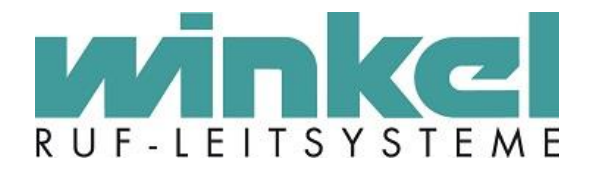

# **Installationsanleitung**

# **ZELO Config**

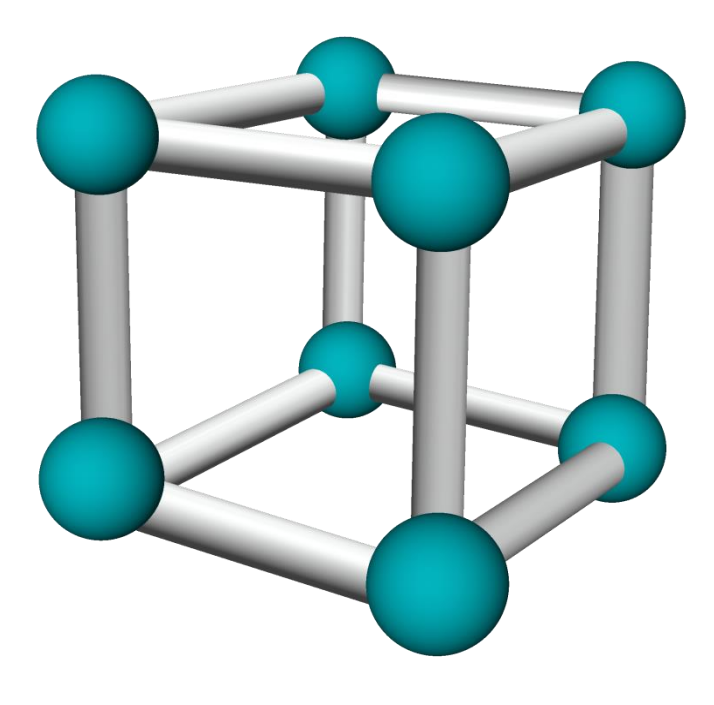

Winkel GmbH Kerkhagen 33 58513 Lüdenscheid Tel: +49 (0)2351 / 929660

[info@winkel-gmbh.de](mailto:info@winkel-gmbh.de) www.ruf-leitsysteme.de Wir freuen uns, Ihnen mit diesem technischen Handbuch umfassende Informationen für einen Bestandteil eines Ruf-Leitsystems der Winkel GmbH zur Verfügung zu stellen.

Ruf-Leitsysteme der Winkel GmbH sind genauso vielfältig wie ihre Nutzer. Jeder Nutzer hat besondere Wünsche und Anforderungen an das Ruf-Leitsystem und deshalb bietet die Winkel GmbH seit jeher genau diese Individualität ihren Kunden. Aus diesem Grund sind auch diese technischen Handbücher individuell aufgebaut und setzten sich aus verschiedenen Modulen zusammen, die als einzelne Handbücher erhältlich sind. Stellen Sie sich Ihr persönliches technisches Handbuch zusammen:

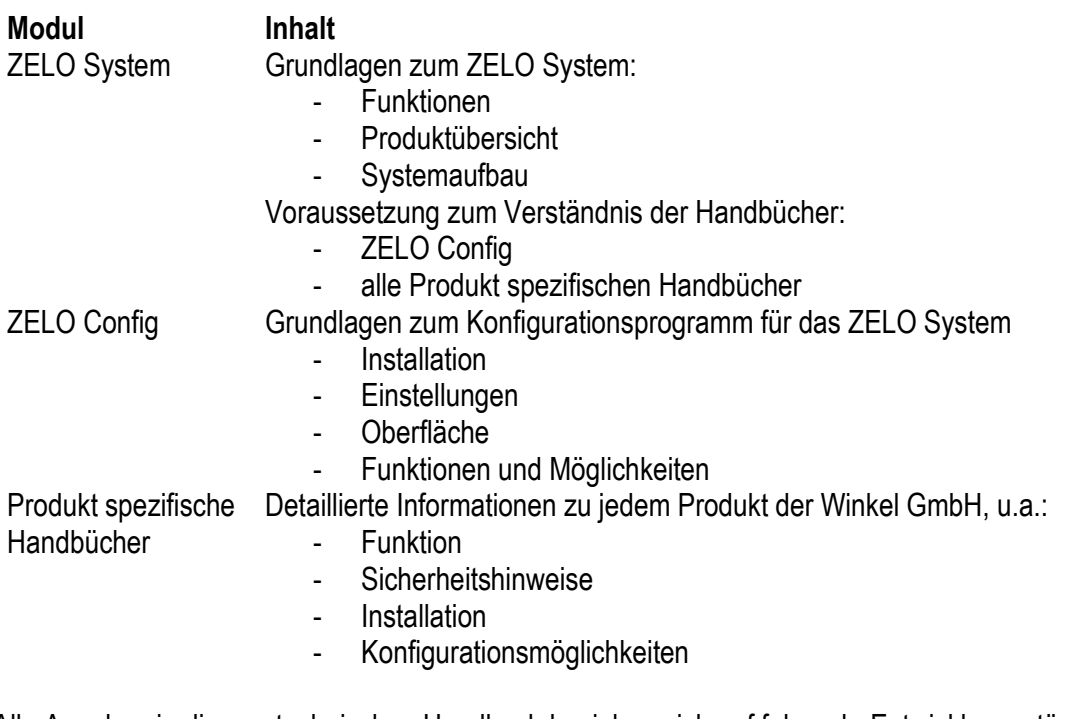

Alle Angaben in diesem technischen Handbuch beziehen sich auf folgende Entwicklungsstände der Hard- & Software der einzelnen Komponenten: ≥

- ZELO Config: ≥ 5.3.0.27
- ZELO Server: ≥ 5.3.0.11
- Datenbank: ≥ 5.3.0.4
- Firmware: ≥ 5.3.0.25
- Bootloader: 5.4

Dieses Handbuch wurde mit größter Sorgfalt erstellt und alle Angaben auf ihre Richtigkeit überprüft. Für etwaige fehlerhafte oder unvollständige Angaben kann jedoch keine Haftung übernommen werden.

Alle Rechte an dieser Dokumentation, insbesondere das Recht der Vervielfältigung und Verbreitung, bleiben vorbehalten. Kein Teil der Dokumentation darf in irgendeiner Form ohne vorherige schriftliche Zustimmung der Winkel GmbH reproduziert oder unter Verwendung elektronischer Systeme verarbeitet, vervielfältigt oder verbreitet werden.

Technische Änderungen vorbehalten. Inhaltliche Änderungen vorbehalten.

© Winkel GmbH

# 1 Inhalt

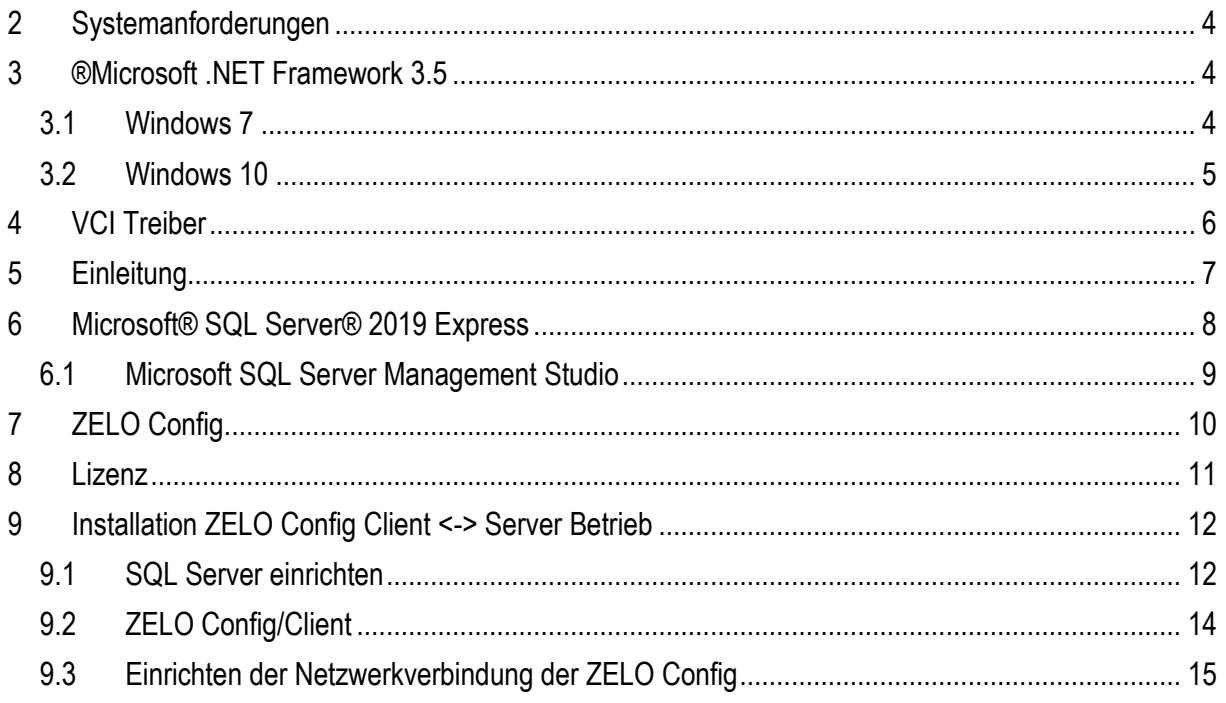

# <span id="page-3-0"></span>**2 Systemanforderungen**

Windows 7, Windows 8, Windows 10 mind. 4 GB Arbeitsspeicher mind. 40 GB Festplatte DVD-Laufwerk oder USB Monitor (1280x1024 Pixel) ®Microsoft .NET Framework 3.5

# <span id="page-3-1"></span>**3 ®Microsoft .NET Framework 3.5**

Für die Verwendung der Software wird ®Microsoft .NET Framework 3.5 benötigt. Sie können die Software über die Download Seiten von Microsoft erhalten, oder die Software über das Betriebssystem aktivieren.

<https://www.microsoft.com/de-de/download/details.aspx?id=21>

#### <span id="page-3-2"></span>*3.1 Windows 7*

Normalerweise erkennt Windows das .NET fehlt und startet einen entsprechenden Assistenten. Wenn eine App .NET Framework 3.5 erfordert, diese Version jedoch auf dem Computer nicht aktiviert ist, wird entweder während der Installation oder beim ersten Ausführen der App das folgende Meldungsfeld angezeigt. Wählen Sie im Meldungsfeld Feature installieren aus, um .NET Framework 3.5 zu aktivieren. Für diese Option ist eine Internetverbindung erforderlich.

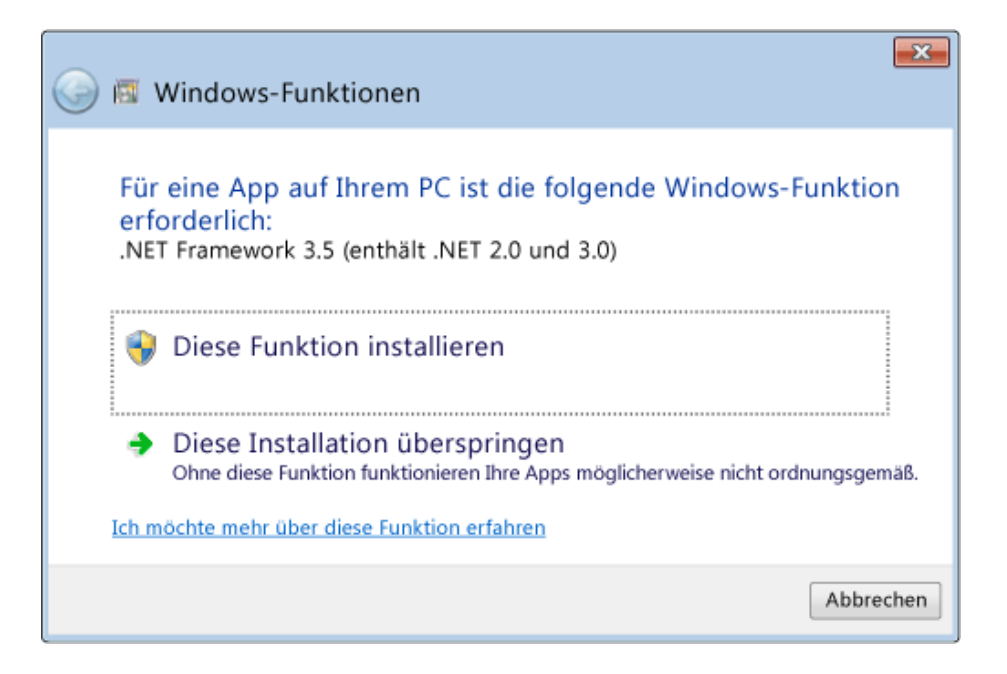

#### <span id="page-4-0"></span>*3.2 Windows 10*

Aktivieren von .NET Framework 3.5 in der Systemsteuerung

Sie können .NET Framework 3.5 auch über die Systemsteuerung aktivieren. Für diese Option ist eine Internetverbindung erforderlich.

Drücken Sie die Windows-Taste Windows-Logo = auf der Tastatur, geben Sie "Windows-Features" ein, und drücken Sie EINGABETASTE. Daraufhin wird das Dialogfeld Windows-Features aktivieren oder deaktivieren angezeigt. Alternativ können Sie die Systemsteuerung öffnen, auf die Programmelemente klicken, und anschließend unter "Programme und Funktionen" auf "Windows-Funktionen ein- oder ausschalten" klicken.

Aktivieren Sie das Kontrollkästchen ".NET Framework 3.5 (enthält .NET 2.0 und 3.0)", klicken Sie auf "OK", und starten Sie den Computer neu, wenn Sie dazu aufgefordert werden.

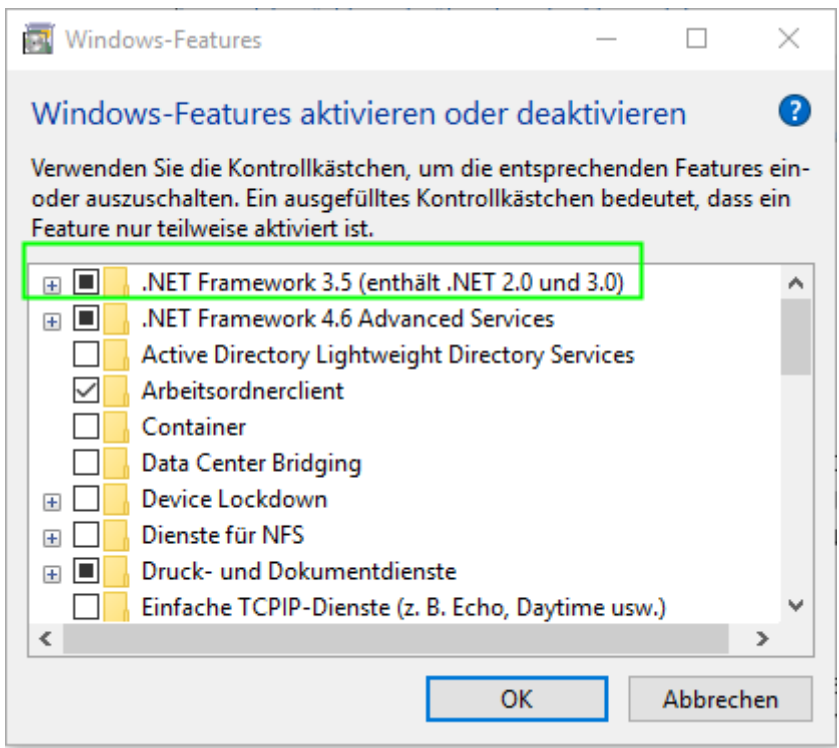

# <span id="page-5-0"></span>**4 VCI Treiber**

Zur Verbindung eines PCs zum Ruf-Leitsystem wird eine CAN-Schnittstelle zwischen dem PC und dem Ruf-Leitsystem benötigt. Diese Schnittstelle ist entweder eine PCIe-Karte oder ein USB-to-CAN Adapter. Für beide Varianten wird derselbe Treiber benötigt. Der Treiber liegt ihrer Installationssoftware bei und muss zuerst installiert werden. Um ihn zu installieren, führen Sie bitte folgende Installationsdatei aus und befolgen Sie den Installationsanweisungen:

#### **Win7:**

//Tools/IXXAT/vci\_4\_0\_660\_0.exe

#### **Win10:**

//Tools/IXXAT/vci\_4\_0\_660\_0\_attest.exe

Beachten Sie, dass für Windows 7 bzw. Windows 10 unterschiedliche Treiber benötigt werden. Beide sind in dem angegeben Verzeichnis zu finden.

#### **Sie können nur den mitgelieferten Treiber in Version 4\_0\_660\_0 verwenden!**

# <span id="page-6-0"></span>**5 Einleitung**

Ruf-Leitsysteme der Winkel GmbH sind genauso vielfältig wie ihre Nutzer. Jeder Nutzer hat besondere Wünsche und Anforderungen an das Ruf-Leitsystem und deshalb bietet die Winkel GmbH seit jeher genau diese Individualität ihren Kunden.

Aus diesem Grund bietet auch die Konfigurationssoftware für das Ruf-Leitsystem diese individuellen Einstellmöglichkeiten. Mit der Konfigurationssoftware ZELO Config können Sie alle notwendigen Einstellungen zentral vornehmen. Wurden die Einstellungen einmal an das Ruf-Leitsystem übertragen, wird weder die Konfigurationssoftware, noch ein angeschlossener PC für den Betrieb des Ruf-Leitsystems benötigt.

Die Konfigurationssoftware ZELO Config kann in zwei verschiedenen Varianten verwendet werden, als Server oder als Client. Es ist mindestens ein Server erforderlich, der über eine Verbindung zum Ruf-Leitsystem verfügt. Diese Verbindung wird durch eine CAN-Schnittstelle hergestellt (siehe 4 [VCI Treiber\)](#page-5-0). Es können beliebig viele Clients an einen Server angeschlossen werden, sofern diese durch eine Lizenz freigegeben sind (siehe [8](#page-10-0) [Lizenz\)](#page-10-0). Auf dem Server muss ein Microsoft® SQL Server® 2019 installiert werden, der im Lieferumfang enthalten ist. Dieser Server sollte immer vor der Konfigurationssoftware installiert werden, damit eine Verknüpfung der ZELO Config mit der Datenbank problemlos hergestellt werden kann.

Das Setup für die Installation kann durch Ausführen der Datei "SetupZeloConfig.exe" beginnen. Nun ist der Startbildschirm wie in [Abbildung 1](#page-6-1) zu sehen.

Sollten Sie noch keinen Microsoft® SQL Server® 2019 Express installiert haben, installieren Sie diesen bitte zuerst (siehe [6](#page-7-0) Microsoft® [SQL Server®](#page-7-0) 2019 Express).

Wurde der SQL Server bereits installiert, installieren Sie die ZELO Config (siehe Punkt 7. ZELO Config)

<span id="page-6-1"></span>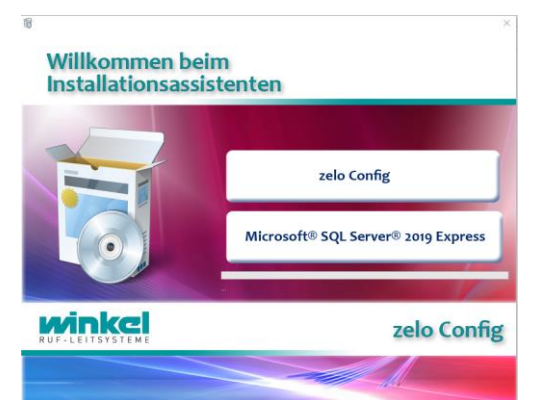

**Abbildung 1: Start des Installationsprogramms**

### <span id="page-7-0"></span>**6 Microsoft® SQL Server® 2019 Express**

Die Installation des Microsoft® SQL Servers® 2019 Express kann mit einem Klick auf die entsprechende Schaltfläche gestartet werden. In dem erscheinenden Auswahlmenü wählen Sie bitte "Neue eigenständige SQL Server- Installation oder Hinzufügen von Funktionen zu einer vorhandenen Installation" aus oder aktualisieren Sie eine ältere SQL Server Version, falls diese auf Ihrem System bereits installiert sein sollte.

Microsoft Update / Produkt Update Fenster: Eine Suche nach Updates ist nicht zwingend erforderlich, aber zu empfehlen. Dies setzt eine Verbindung mit dem Internet voraus. Nachdem Sie die Lizenzbedingungen von Microsoft akzeptiert haben, erscheint eine Auswahlmöglichkeit der zu installierenden Funktionen des SQL-**Servers** 

Hier wählen Sie bitte alle Funktionen aus, wie auf [Abbildung 2](#page-7-1) zu sehen. Außerdem haben Sie hier die Möglichkeit den Installationspfad festzulegen. Bestätigen Sie mit einem Klick auf "Weiter"

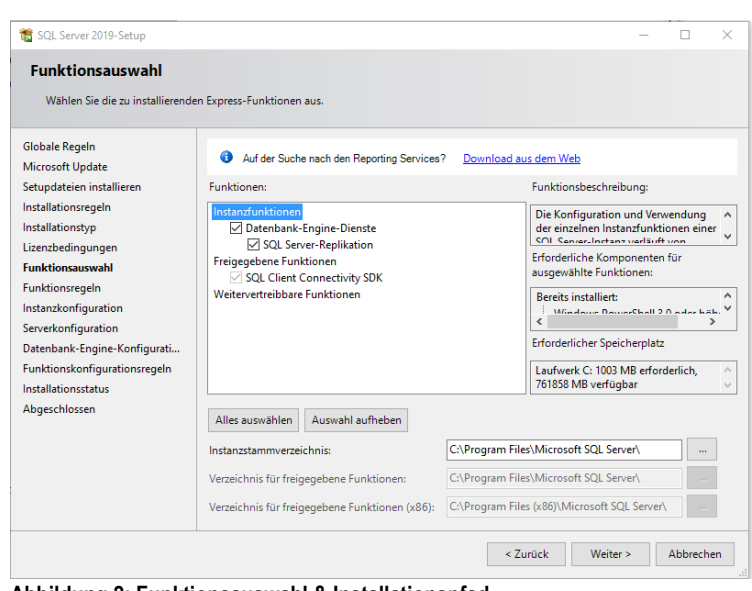

<span id="page-7-1"></span>**Abbildung 2: Funktionsauswahl & Installationspfad**

In der Instanzkonfiguration wählen Sie bitte "Benannte Instanz" aus und bestätigen mit einem Klick auf "Weiter". Die Einstellungen der Serverkonfiguration sind bereits voreingestellt und sollten mit einem Klick auf "Weiter" so belassen werden.

In dem Reiter "Serverkonfiguration" in der Datenbank-Engine-Konfiguration wählen Sie bitte "Gemischter Modus (SQL Server-Authentifizierung und Windows-Authentifizierung)" aus, wie auf [Abbildung 3](#page-7-2) zu sehen.

Nun legen Sie bitte in der Zeile "Kennwort eingeben" ein Kennwort fest und bestätigen Sie dies in der Zeile darunter.

Merken Sie sich dieses Kennwort gut, denn ohne dieses Kennwort können Sie später nicht auf die Datenbank zu greifen. Außerdem wird es bei der Installation der ZELO Config benötigt, damit das Konfigurationsprogramm eine Verknüpfung mit der Datenbank herstellen kann. Bestätigen Sie bitte

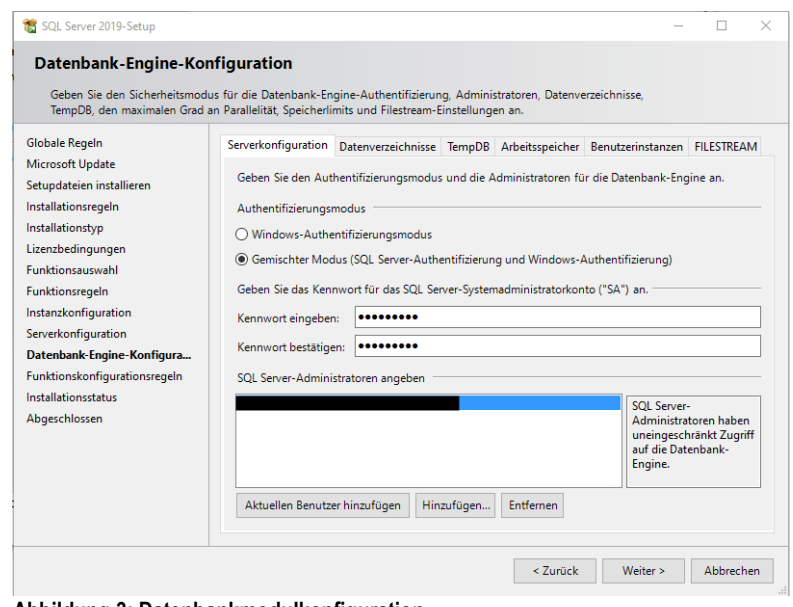

<span id="page-7-2"></span>**Abbildung 3: Datenbankmodulkonfiguration**

auch dieses Fenster mit einem Klick auf "Weiter".

Je nach Wunsch können Sie noch das Senden von Fehlerberichten an Microsoft aktivieren oder deaktivieren. Nach einigen Minuten sollte der Microsoft® SQL Server® 2019 Express erfolgreich installiert sein.

#### <span id="page-8-0"></span>*6.1 Microsoft SQL Server Management Studio*

Nach der Installation des Microsoft® SQL Servers® 2019 Express wird noch das Microsoft SQL Server Management Studio installiert. Dieses Tool wird für Administrative Zwecke benötigt. Bitte den Installations- Assistenten ohne spezielle Parameter durchlaufen:

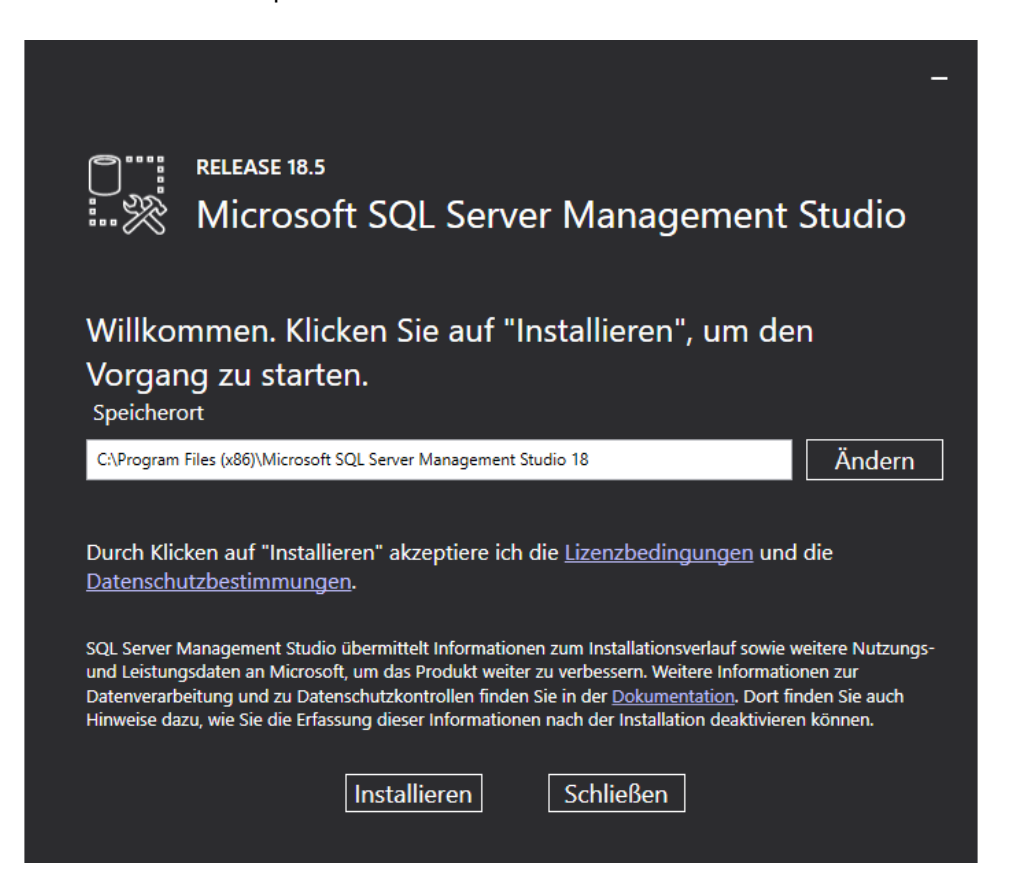

# <span id="page-9-0"></span>**7 ZELO Config**

#### **Bitte beachten Sie dass das Setup nicht vom Desktop oder aus dem Benutzerprofil heraus gestartet wird. Bitte kopieren Sie das Setup in ein eigenes Unterverzeichnis von C:\ Ansonsten ist ein Hinzufügen der Beispieldatenbank nicht möglich!**

Falls der SQL-Server installiert ist oder Sie das Konfigurationsprogramm ZELO Config installieren möchten, klicken Sie bitte im Installationsassistenten auf den Button "ZELO Config".

Nachdem Sie die Allgemeinen Geschäftsbedingungen der Winkel GmbH akzeptiert haben, gelangen Sie zur Auswahl, ob Sie einen Server oder einen Client installieren möchten.

Unabhängig davon ob ein Server oder ein Client installiert wird, muss eine Verbindung zum SQL-Server hergestellt werden.

Hierfür muss der SQL-Servername mit Pfad eingegeben werden. In [Abbildung 4](#page-9-1) kann man den Standard Servernamen sehen, falls bei der Installation des SQL-Servers der Instanzname nicht geändert wurde.

Befindet sich der SQL-Server auf dem Gerät, auf dem ebenfalls die ZELO Config installiert werden soll, kann der Pfad mit "localhost" angegeben werden. Ansonsten muss die jeweilige IP-Adresse oder DNS Namen eingegeben werden.

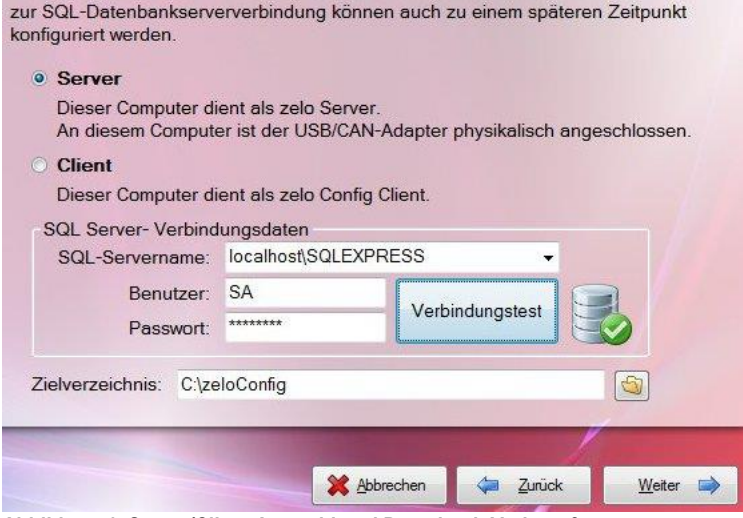

Bitte geben Sie die Funktion dieses Computers an. Die Zusatzinformationen

<span id="page-9-1"></span>**Abbildung 4: Server/Client Auswahl und Datenbank-Verknüpfung**

Tragen Sie bitte den Benutzer "SA" und das von Ihnen bei der SQL-Server Installation vergebene Passwort ein und führen einen Verbindungstest durch. Wird dieser mit einem grünen Haken bestätigt, können Sie die Installation mit einem Klick auf "Weiter" fortführen.

Es stehen mehrere Komponenten zur Verfügung: Die Benutzeroberfläche ZELO Config, der Windows Dienst ZELO Server und eine Initialisierungs-Datenbank.

Bei einer Erstinstallation auf einem System sollten Sie dringend alle drei Komponenten installieren. Bei einem späteren Update, kann es durchaus sinnvoll sein, die eine oder andere Komponenten nicht zu installieren.

Nachdem Sie diese Auswahl getroffen haben, wird das Konfigurationsprogramm ZELO Config installiert.

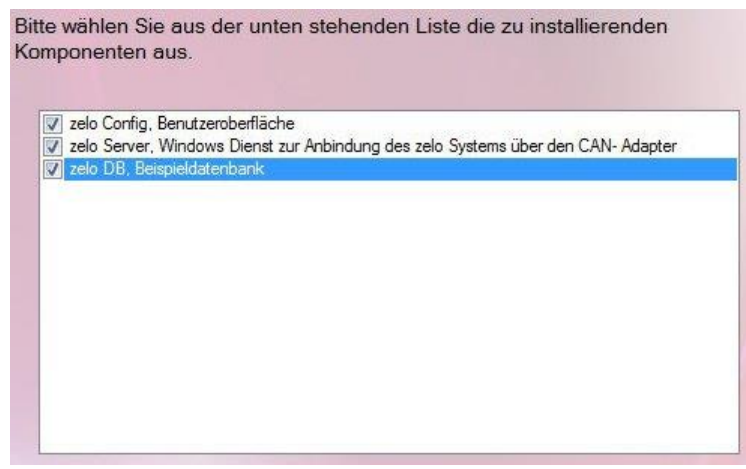

**Abbildung 5: Komponenten auswählen**

### <span id="page-10-0"></span>**8 Lizenz**

Zur Übertragung der Konfiguration an das Ruf-Leitsystem benötigen Sie außer der CAN-Schnittstelle noch eine Lizenzdatei, die Ihnen den Datentransfer genehmigt. Diese Lizenzdatei haben Sie separat von der Installationssoftware von der Winkel GmbH erhalten. Die Lizenzdatei ist auf Ihre CAN-Schnittstelle abgestimmt und funktioniert lediglich in Kombination mit dieser Schnittstelle. Jede weitere CAN-Schnittstelle benötigt eine separate Lizenzdatei. Außerdem ist in der Lizenzdatei hinterlegt, wie viele Clients den Server gleichzeitig verwenden dürfen.

Um die Lizenzdatei verwenden zu können, kopieren Sie bitte die Lizenzdatei "license.lic" in das Installationsverzeichnis der ZELO Config und starten die ZELO Config und den ZELO Server neu. Sollte die Lizenzdatei nicht den Namen "license.lic" besitzen, benennen sie diese bitte um.

Falls Sie eine neue Lizenzdatei benötigen oder die aktuelle Lizenzdatei erweitern wollen, setzen Sie sich bitte mit der Winkel GmbH in Verbindung.

# <span id="page-11-0"></span>**9 Installation ZELO Config Client <-> Server Betrieb**

#### <span id="page-11-1"></span>*9.1 SQL Server einrichten*

Da der SQL Express Server standardmäßig nicht über das Netzwerk erreichbar ist, muss dieser einmalig dafür konfiguriert werden. Folgende Einrichtungen müssen auf dem Rechner auf dem der ZELO Config Server installiert wurde, durchgeführt werden:

SQL Browser Dienst starten und den Starttyp auf Automatisch umstellen:

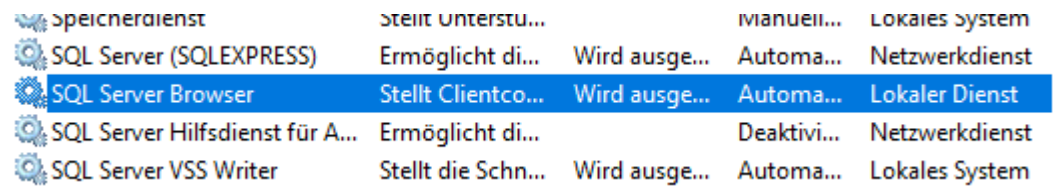

SQL Server Konfigurations-Manager öffnen:

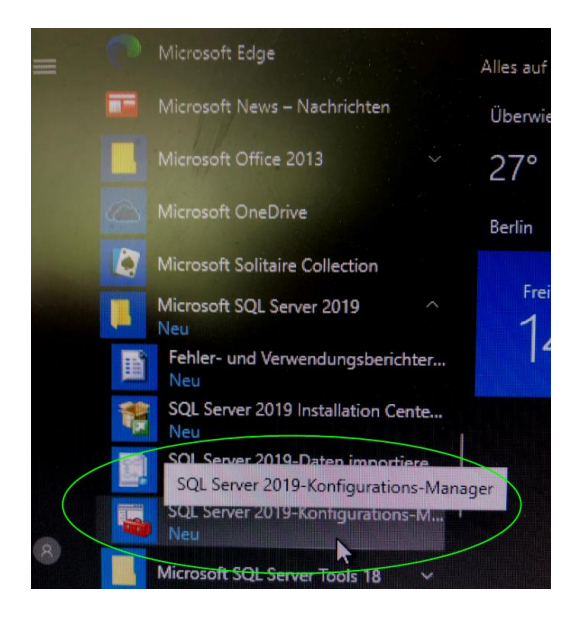

Folgende Protokolle für die Standard Instanz aktivieren:

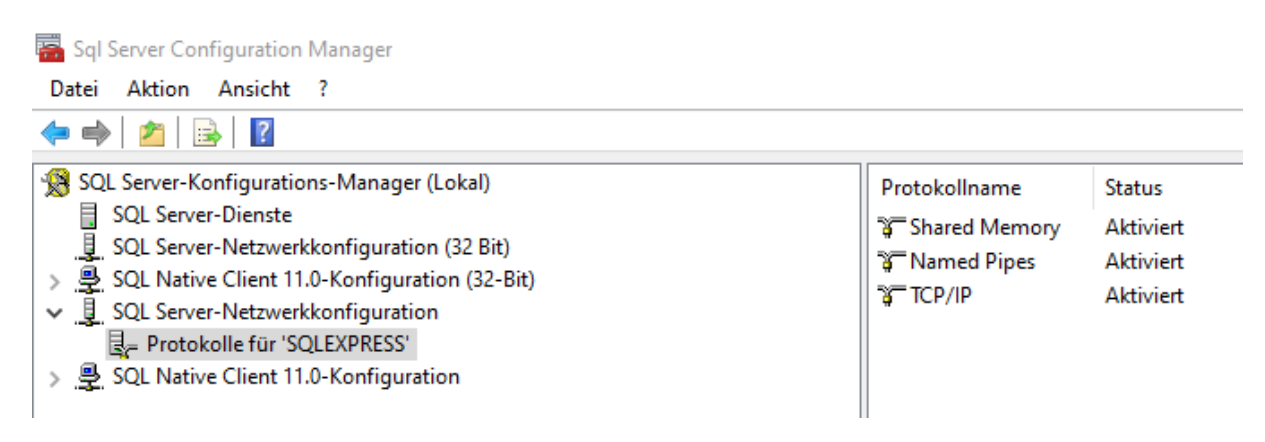

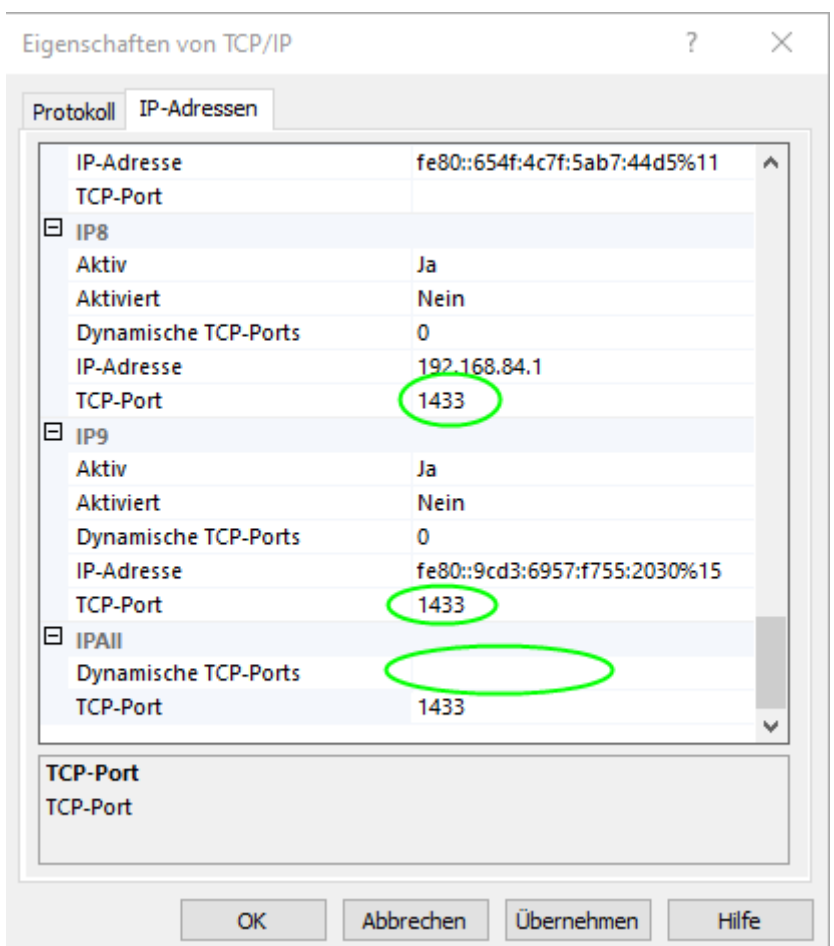

TCP/IP öffnen und für **jeden** Netzwerkadapter den Standard SQL Port 1433 eingeben:

Im letzten Feld den Eintrag für dynamischen Port entfernen!

SQL Server und Browser Dienste neu starten. Die ZELO Config Datenbank ist nun über das Netzwerk erreichbar.

### <span id="page-13-0"></span>*9.2 ZELO Config/Client*

Starten Sie das Setup der ZELO Config und klicken Sie hier auf den Button "ZELO Config".

Nachdem Sie die Allgemeinen Geschäftsbedingungen der Winkel GmbH akzeptiert haben, gelangen Sie zur Auswahl, ob Sie einen Server oder einen Client installieren möchten.

Wählen Sie hier "Client" aus. Es muss eine Verbindung zum SQL-Server hergestellt werden. Hierfür muss der SQL-Servername mit Pfad eingegeben werden.

Tragen Sie bitte den Benutzer "SA" und das Passwort der Datenbank des SQL-Servers ein und führen einen Verbindungstest durch. Wird dieser mit einem grünen Haken bestätigt, können Sie die Installation mit einem Klick auf "Weiter" fortführen.

Es stehen mehrere Komponenten zur Verfügung: Sie benötigen lediglich die ZELO Config.

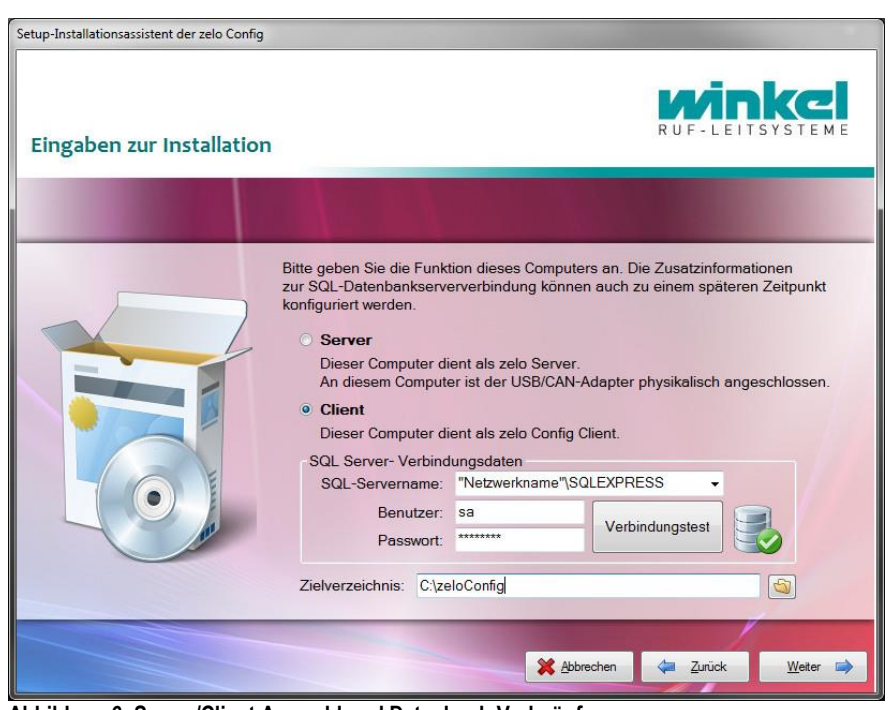

**Abbildung 6: Server/Client Auswahl und Datenbank-Verknüpfung**

Nachdem Sie diese Auswahl getroffen haben, wird das Konfigurationsprogramm ZELO Config installiert.

### <span id="page-14-0"></span>*9.3 Einrichten der Netzwerkverbindung der ZELO Config*

Die Server IP muss in die ZELO Config übernommen werden. Hierzu starten Sie bitte die ZELO Config und rufen das Einstellungsfenster auf. Im Fenster "Allgemeines" klicken Sie bitte auf "IP-Adresse jetzt übernehmen". Die IP-Adresse oder der Netzwerkname sollte im IP-Feld eingetragen werden.

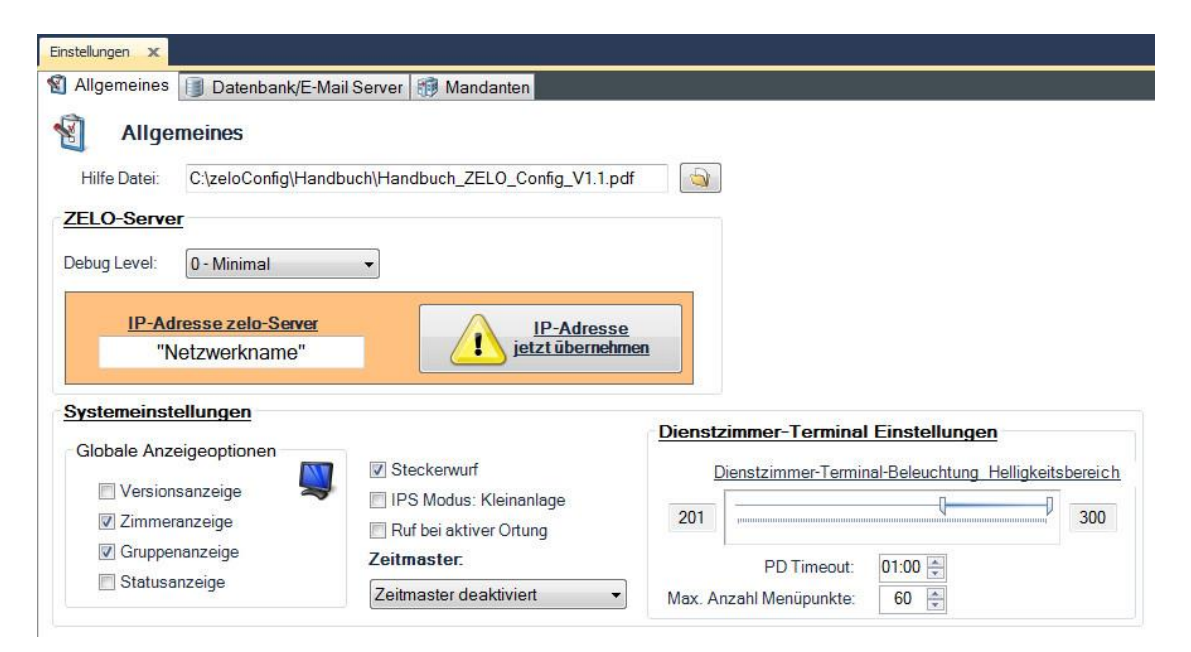

Je nach DNS Einstellungen kann es hierbei zu Problemen kommen. Daher kann dieser Vorgang auch manuell ausgeführt werden. Dazu muss in der "Settings.ini" im Installationsverzeichnis bei "IPServer" der Netzwerknamen oder die IP-Adresse eingetragen werden.

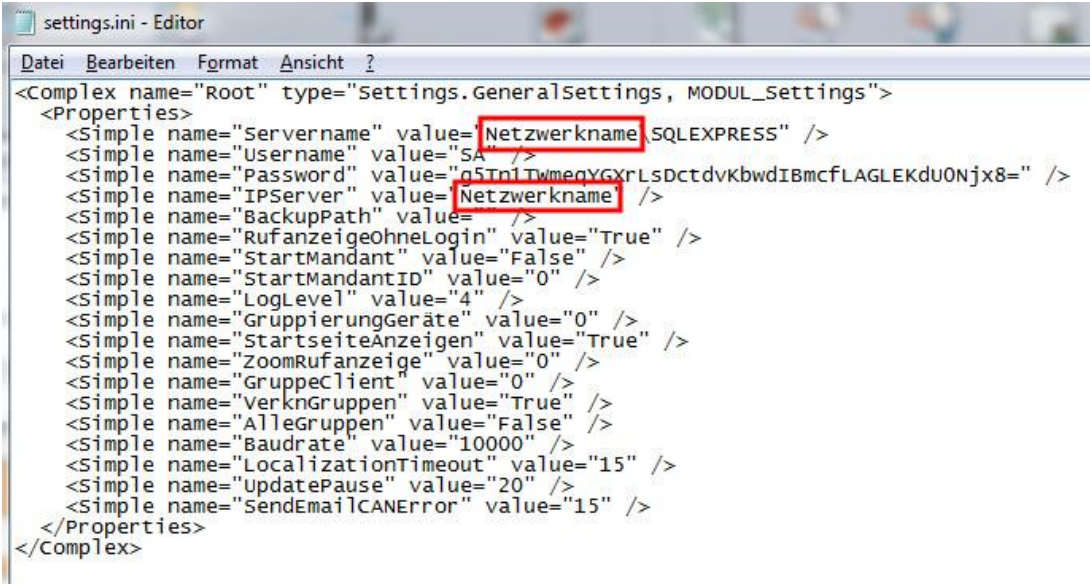

Nach einem Neustart der ZELO Config funktioniert nun der Client Server Betrieb.